## How to save your work

- 1. Log onto VLE
- 2. Click on Me at the top of the page
- 3. Click onto My files
- 4. Click onto Shared with me
- 5. Click onto Y6 Completed Work
- 6. Click onto upload Files

| Me             | My Files                                                                     |                             |                       | New folder | 1 Upload file(s) | ٩  |
|----------------|------------------------------------------------------------------------------|-----------------------------|-----------------------|------------|------------------|----|
| \              | 🖿 My Files                                                                   | File name                   | Modified              | Size       | Туре             | ¢0 |
| My Messages    | Shared with me September 2020                                                | September 2020 Re           | 09/09/2020<br>12:58pm | 0          | Directory        |    |
| Some My Files  | Redwood Classwork                                                            | Y6 Completed Work           | 05/01/2021<br>11:40am | 20 MB      | Directory        | ۵  |
| ₩ Calendar     | Work  Y6 Maths Group B                                                       | Y6 Maths Group B            | 05/01/2021<br>8:27am  | 3 MB       | Directory        | ۵  |
| 🛎 My Groups    | <ul> <li>Y6 Reading Group</li> <li>B</li> <li>X6 Thermal Learning</li> </ul> | Y6 Reading Group B          | 05/01/2021<br>9:22am  | 2 MB       | Directory        | ٥  |
| ≡ My Blogs     | <ul> <li>Y6 Theme Learning</li> <li>Y6 Writing Group</li> <li>B</li> </ul>   | ¥6 Theme Learning           | 05/01/2021<br>10:48am | 13 MB      | Directory        | ۵  |
| P My Password  | 🛅 Trash                                                                      | Y6 Writing Group B          | 05/01/2021<br>8:52am  | 799 KB     | Directory        | ۵  |
| / Change Theme |                                                                              | Showing 1 to 6 of 6 entries |                       |            |                  |    |
| 🗈 Change Photo |                                                                              |                             |                       |            |                  |    |

7. Click on Select file and then you will need to search for where you saved it on your laptop/ device

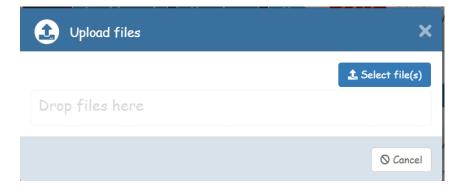

| New fold                                                    | er                                  |                  |                   | . ?    |  |  |  |  |
|-------------------------------------------------------------|-------------------------------------|------------------|-------------------|--------|--|--|--|--|
| ^                                                           | Name Name                           | Date modified    | Туре              | Size ^ |  |  |  |  |
|                                                             | 🖷 PSQM R20 Science Development Log  | 06/12/2020 22:04 | Microsoft Word D  | S      |  |  |  |  |
| jects                                                       | 👼 rose-blanche-book                 | 02/12/2020 21:32 | Microsoft Edge PD | 4,02   |  |  |  |  |
| р                                                           | The mark scheme for all the Rememb  | 30/11/2020 10:08 | Microsoft Edge PD | 1,35   |  |  |  |  |
| oads                                                        | Year 4 Term 1 B Presentation        | 26/11/2020 12:36 | Microsoft PowerPo | 10,22  |  |  |  |  |
| nd                                                          | Year 3 Term 1B Week 4 Presentation  | 26/11/2020 12:35 | Microsoft PowerPo | 6,54   |  |  |  |  |
|                                                             | Year 4 Term 1B Week 3               | 19/11/2020 10:30 | Microsoft PowerPo | 6,46   |  |  |  |  |
| es                                                          | 📑 Y5 Term 1B Week 3 PowerPoint      | 18/11/2020 12:15 | Microsoft PowerPo | 5,04   |  |  |  |  |
| ;                                                           | 😰 WW2 cookies                       | 13/11/2020 08:39 | Microsoft PowerPo | 3      |  |  |  |  |
| hared Fil                                                   | 😰 Presentation3                     | 12/11/2020 13:39 | Microsoft PowerPo | 74     |  |  |  |  |
| -                                                           | 2017_KS2_scaled_score_conversion_ta | 12/11/2020 08:43 | Microsoft Edge PD | 21     |  |  |  |  |
| iws (C:)                                                    | mult_div_by10                       | 12/11/2020 08:14 | Microsoft Word 97 | з      |  |  |  |  |
| W Drive                                                     | 🚥 TTRS Username Labels FC pin       | 11/11/2020 20:07 | Microsoft Edae PD | 2 🗸    |  |  |  |  |
| nd (\\srv- 🌱                                                | <                                   |                  |                   | >      |  |  |  |  |
| File na                                                     | me:                                 | ~                | All Files         | $\sim$ |  |  |  |  |
|                                                             | Open Cancel                         |                  |                   |        |  |  |  |  |
| O The will have a few winds a terminand into the MLT folder |                                     |                  |                   |        |  |  |  |  |

## 8. Find your saved work, click it and then click open at the bottom.

9. It will take a few minutes to upload into the VLE folder.